# **Standard and Approved Quotes mode**

0

- $\bullet$ **This mode must be implemented by Commerce Vision. For Pronto ERPs. Requires versions 4.37+ for full feature use.**
- Quote requests via the standard system functionality will **not** include shipping charges. For quote calculations to include shipping, please [contact Commerce Vision](mailto:support@commercevision.com.au) for assistance.

## <span id="page-0-0"></span>**Overview**

Standard and Approved mode integrates with the quoting system in your ERP while customer approvals are managed through your Commerce Vision website. Depend on settings, users in specific Roles can view, comment, and action their own quotes or those created by others on the [Quote Review](https://cvconnect.commercevision.com.au/display/KB/Quote+Review) page.

Once a Standard and Approved quote is created, it is loaded into your ERP, e.g., PRONTO, with the quotation status: '02'. Your Sales Rep or Customer Service team can easily identify the items on the quote, check costs (and margins), add freight, etc, there. After finalising the quote, it is converted to a Sales Order and reintegrated online. The quote requester accesses the Quote Review page and can decide what action to take. They can accept the quote and proceed to checkout. If an approver from the requester's organisation needs to approve the quote first, during checkout, the standard approval process is triggered.

### <span id="page-0-1"></span>**Features**

- Quotes over the user's budget limit will trigger the online approval process (if active). See: [Order](https://cvconnect.commercevision.com.au/display/KB/Order+Approvals)  [Approvals](https://cvconnect.commercevision.com.au/display/KB/Order+Approvals)
- Integration with the [Quote Review](https://cvconnect.commercevision.com.au/display/KB/Quote+Review) feature to provide users on a customer account with functions beyond just conversion of a quote to an order.
- Quote expiration features are included, e.g., an expiring soon reminder can be emailed to the user, you can allow customers to request reactivation of expired quotes.
- Settings configured in CMS Feature Management. (For 4.37+ only.)

# Customer Experience

<span id="page-0-2"></span>**Quote without approver**

#### **On this page:**

- [Overview](#page-0-0)
	- <sup>o</sup> [Features](#page-0-1) <sup>o</sup> Quote without
	- [approver](#page-0-2) [Standard &](#page-3-0)
	- [Approved quote](#page-3-0)
- [with Approver](#page-3-0) [Configure Standard and](#page-5-0)
- [Approved mode](#page-5-0) [Additional Information](#page-6-0)
	- Related widgets

1. After adding products, the user goes to cart and selects **Request Quote**. (By default, if quoting is enabled, the Request Quote button displays as a [Cart Button](https://cvconnect.commercevision.com.au/display/KB/Cart+Buttons+Widget). You can also add a [Cart Quote](https://cvconnect.commercevision.com.au/display/KB/Cart+Quote+Button+Widget) navigation button anywhere on the page.)

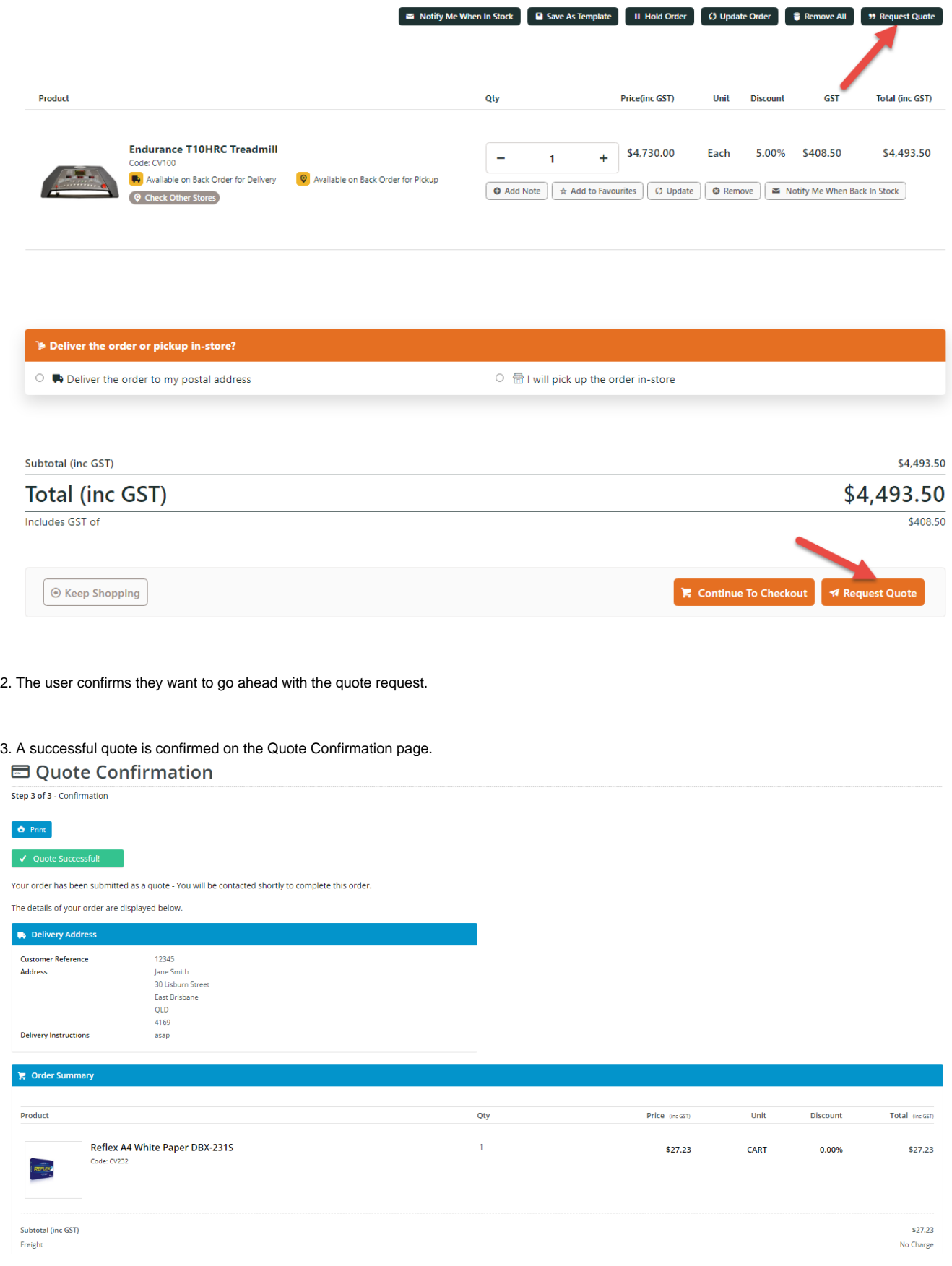

4. A quote confirmation email is automatically sent to the user. An alert is sent to the email address assigned to receive quote notifictions in the ERP.

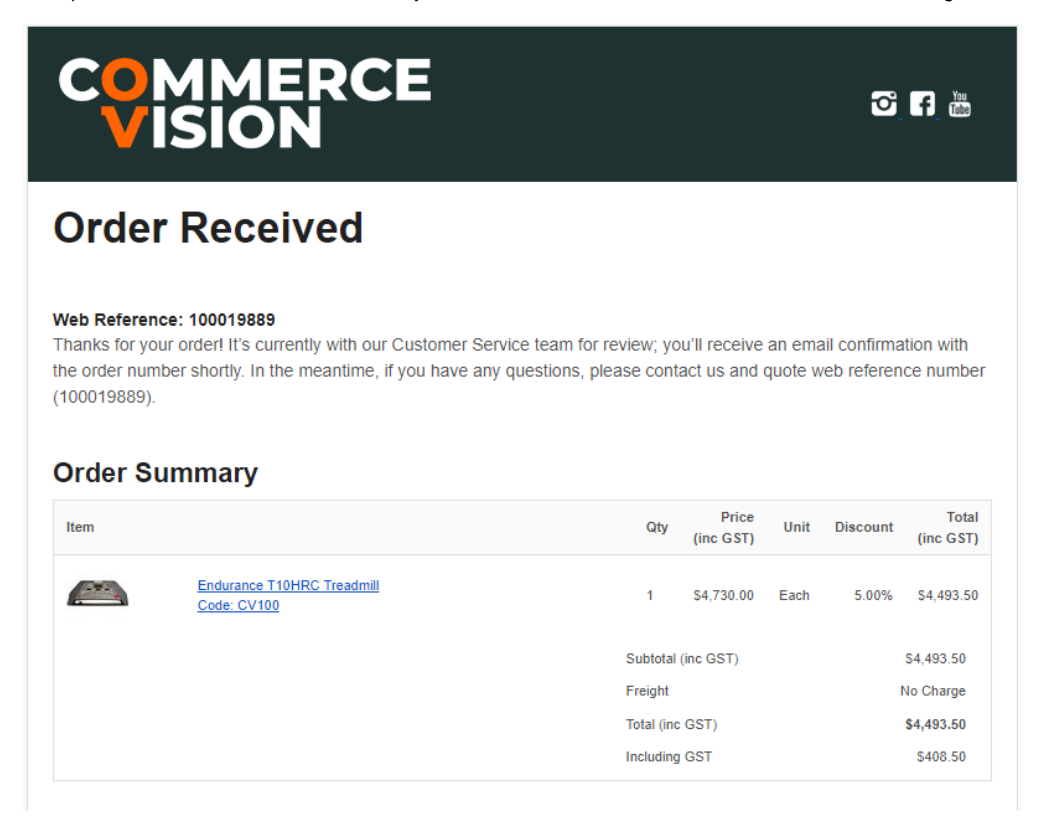

5. Your sales team reviews the quote, makes any changes or adds shipping, then converts it into a sales order, and sends it back to be reintegrated online.

5.The user receives an alert that the checked quote can be accessed on the [Quote Review](https://cvconnect.commercevision.com.au/display/KB/Quote+Review) page.

6. On the Quote Review page, the user and other users in the customer account with a valid Role can:

- view the quote
- forward it to other email addresses
- enter comments against it
- cancel it
- request an expired quote to be reactivated
- download a PDF copy
- accept the quote and convert it to an order.

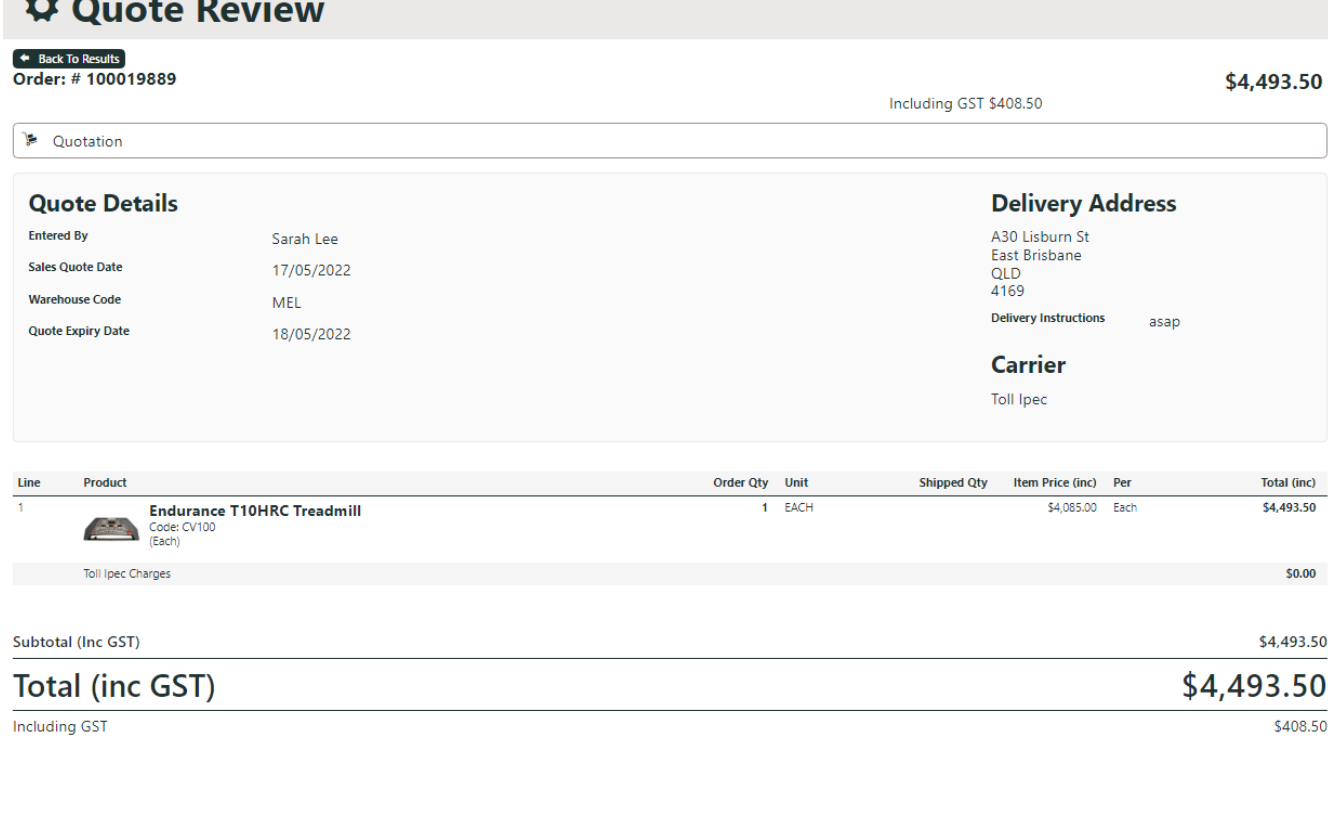

## <span id="page-3-0"></span>**Standard & Approved quote with Approver**

 $M_{\odot}$ 

Cancel Quote

The Standard and Approved mode is integrated to the Approvals feature. When set up for a customer or user, an over budget limit quote can only be converted to an order after acceptance by a valid approver. See[: Order Approvals](https://cvconnect.commercevision.com.au/display/KB/Approvals).

Reprint Quote

✔ Quote Followup

√ Accept Quote

1. Once the quote has been reintegrated online, the quote requester accepts the quote and starts checking out. On the last checkout page, the Select Approver dropdown appears. Where there are more than one valid approver, the user can select one.

Step 1 of 2 - Confirm your order and process payment

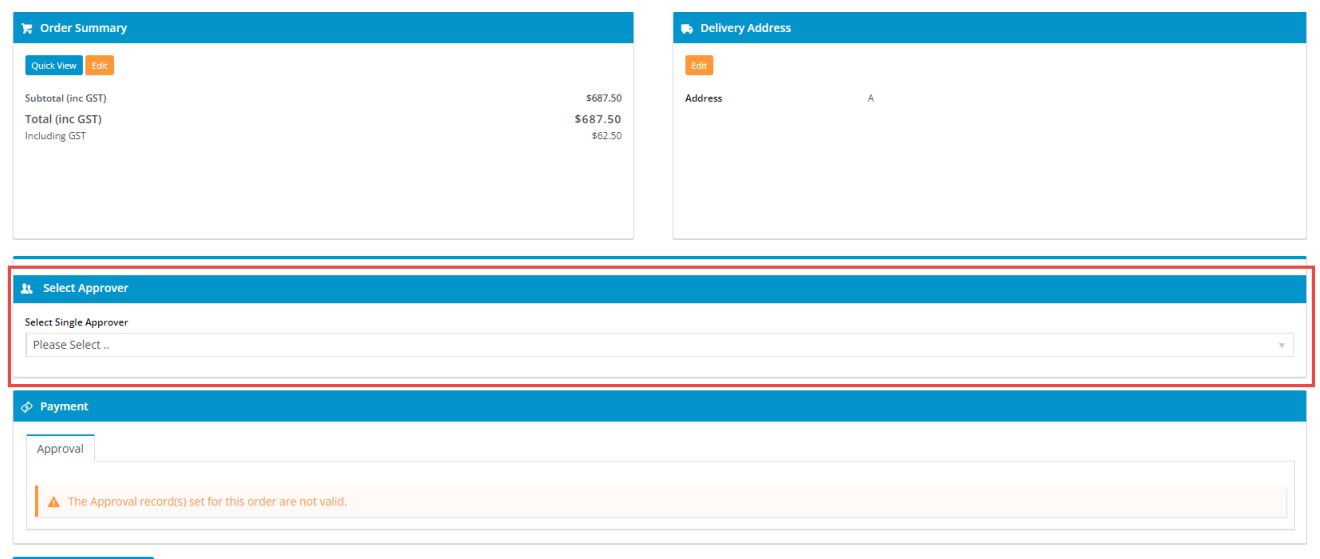

#### 2. The user selects an approver, then clicks **Process Order**.

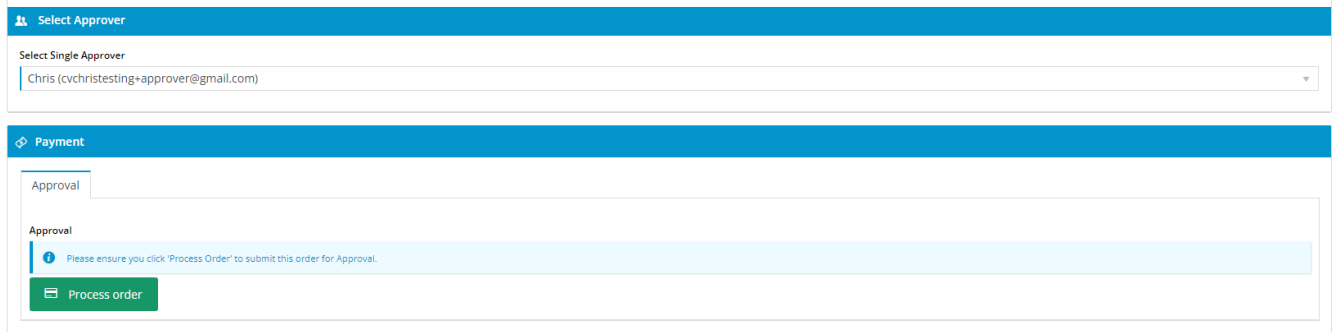

3. A quote confirmation email is automatically sent to the user. An alert is sent to the email address nominated in the ERP to receive quote submission notifications.

5. The approver receives an email. They log into their account and can accept/reject the quote in [Approve Orders.](https://cvconnect.commercevision.com.au/display/KB/Dashboard) **NOTE -** The quote creator can no longer action the quote in [Quote Review.](https://cvconnect.commercevision.com.au/display/KB/Quote+Review)

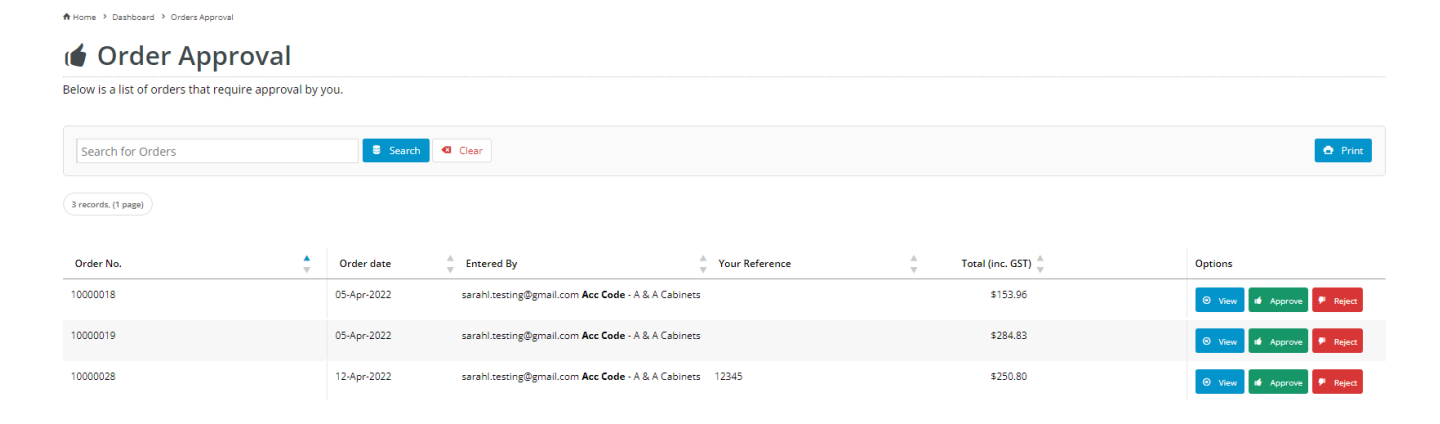

Approve Orders is a step in the Order Approvals process. User access is through the [Dashboard menu](https://cvconnect.commercevision.com.au/display/KB/Dashboard). See: [Approve Orders](https://cvconnect.commercevision.com.au/display/KB/Order+Approver+Functions) .

# <span id="page-5-0"></span>Configure Standard and Approved mode

- 1. In the CMS, go to **Settings Feature Management Payment & Checkout Quotes**.
- 2. Ensure **Quotes** is toggled ON, then click **Configure**.

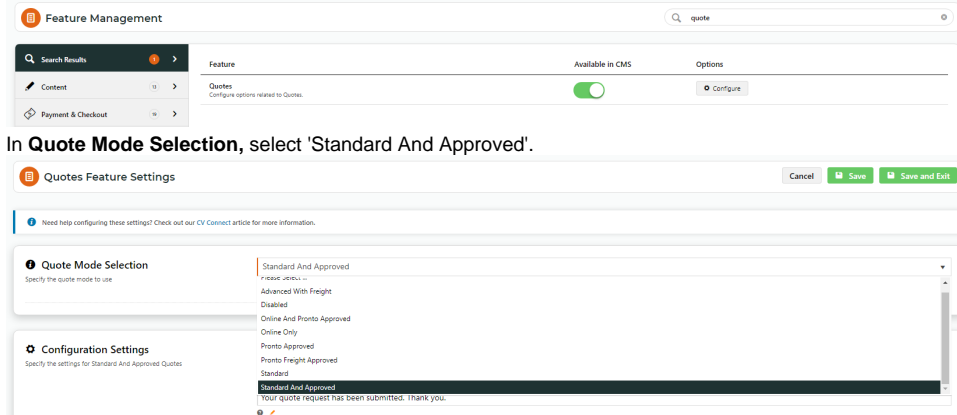

- 4. The quote search comes with default fields. To add other fields, in **Quote Search Custom Field List**, add the required fields. Leave blank if not needed.
- 5. (Optional) In **Quote Request Submitted Message**, edit the confirmation message displayed to the user after submitting a quote.

↑ Home > Order Complete

3.

Your quote request has been submitted. Thank you.

- 6. The **[Expired Quote Usage Request Email](https://cvconnect.commercevision.com.au/display/KB/Expired+Quote+Usage+Request+Email+Information+Widget)** button goes to the email template used when a user asks for an expired quote to be re-activated. There, the email message can be edited. See: [Expired Quote Usage Request Email Information Widget.](https://cvconnect.commercevision.com.au/display/KB/Expired+Quote+Usage+Request+Email+Information+Widget)
- 7. The **Edit Website Users** button goes to the [Website Users](https://cvconnect.commercevision.com.au/display/KB/Website+User+Maintenance+in+CMS) function. This allows you to look up users to check and edit user budgets.
- 8. The **Edit Quote Cancelled Reasons** button goes to the **Quote Cancelled Reason Maintenance** page. There, quote cancellation reasons can be added, edited and deleted. A user must select a reason when they want to delete a quote.

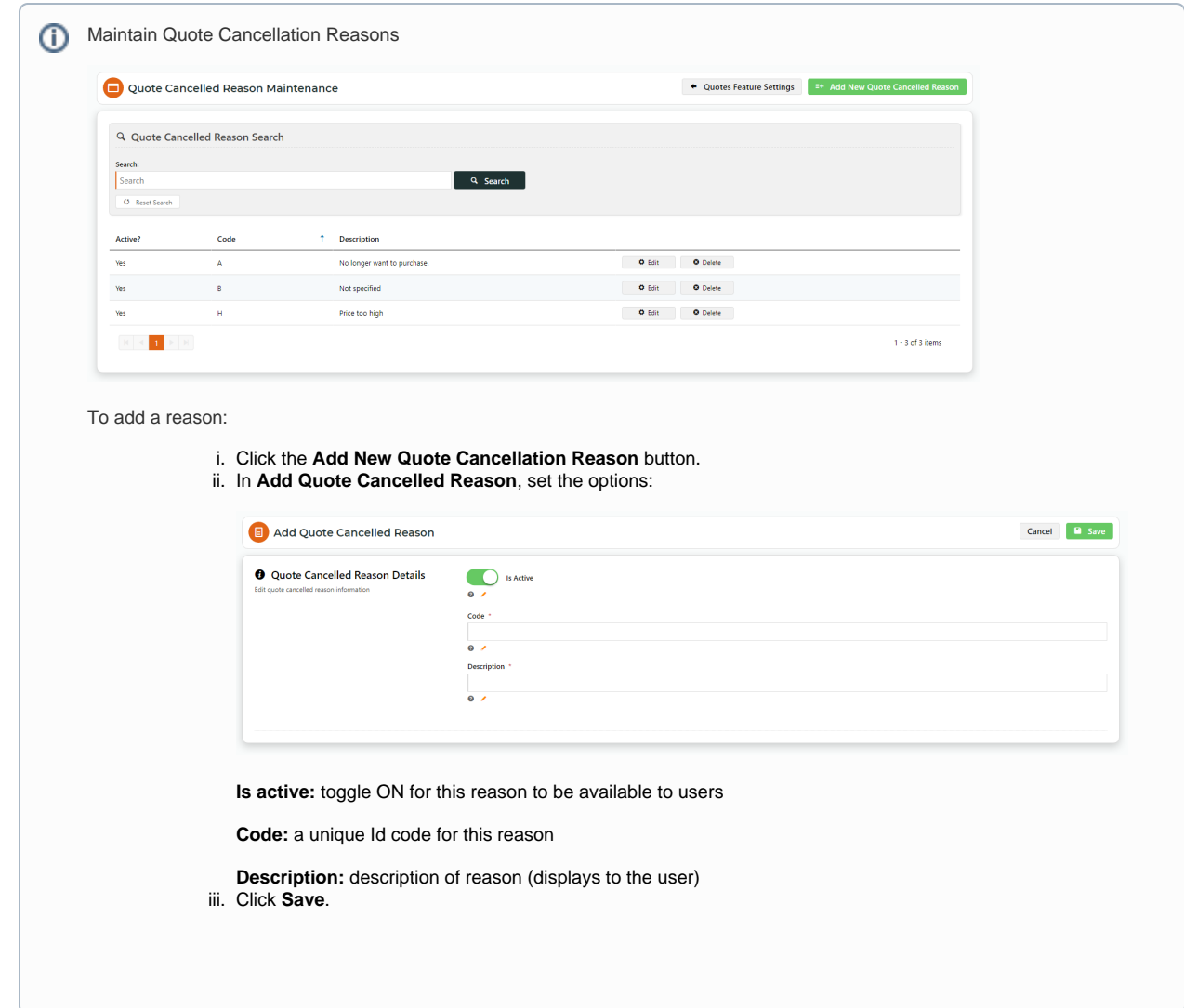

9. In **Task Options**, set options for the scheduled task that sends the expiring soon email. **NOTE -** The expiry date is integrated from your ERP.

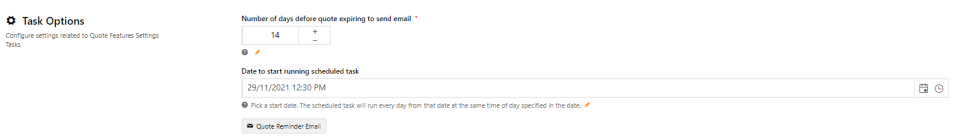

**Number of days before quote expires to send email:** enter the number of days before the expiration date to send a reminder email,

**Date/time to start running scheduled task?:** enter the date and time the scheduled task starts.

- 10. The Quote Reminder Email button go to the [Quote Reminder Email t](https://cvconnect.commercevision.com.au/display/KB/Quote+Reminder+Email+Information+Widget)emplate. You can edit the email message in the [Quote Reminder](https://cvconnect.commercevision.com.au/display/KB/Quote+Reminder+Email+Information+Widget)  [Information Widget](https://cvconnect.commercevision.com.au/display/KB/Quote+Reminder+Email+Information+Widget).
- 11. Click **Save**.

### <span id="page-6-0"></span>Additional Information

**Minimum Version Requirements**

4.37

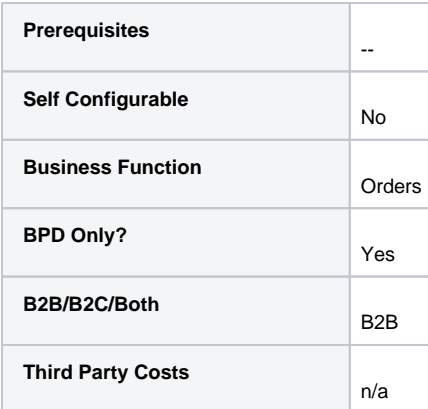

#### Related help

- [Freight Recalculation from Quote Review](https://cvconnect.commercevision.com.au/display/KB/Freight+Recalculation+from+Quote+Review)
- [Quotes](https://cvconnect.commercevision.com.au/display/KB/Quotes)
- [Online Quotes mode](https://cvconnect.commercevision.com.au/display/KB/Online+Quotes+mode)
- [Quote Review](https://cvconnect.commercevision.com.au/display/KB/Quote+Review)
- [Standard Quotes mode](https://cvconnect.commercevision.com.au/display/KB/Standard+Quotes+mode)
- [Quote Requests Classic sites](https://cvconnect.commercevision.com.au/display/KB/Quote+Requests+-+Classic+sites)

## **Related widgets**

- [Online Quote Validation Widget](https://cvconnect.commercevision.com.au/display/KB/Online+Quote+Validation+Widget)
- [Quote Review Widget](https://cvconnect.commercevision.com.au/display/KB/Quote+Review+Widget)
- [Quote Reminder Email Information Widget](https://cvconnect.commercevision.com.au/display/KB/Quote+Reminder+Email+Information+Widget)
- [Expired Quote Usage Request Email Information Widget](https://cvconnect.commercevision.com.au/display/KB/Expired+Quote+Usage+Request+Email+Information+Widget)
- [Quote Order Switch Button Widget](https://cvconnect.commercevision.com.au/display/KB/Quote+Order+Switch+Button+Widget)
- [Cart Cancel Quote Button Widget](https://cvconnect.commercevision.com.au/display/KB/Cart+Cancel+Quote+Button+Widget)
- [Quote Submitted Message Widget](https://cvconnect.commercevision.com.au/display/KB/Quote+Submitted+Message+Widget)
- [Cart Quote Button Widget](https://cvconnect.commercevision.com.au/display/KB/Cart+Quote+Button+Widget)